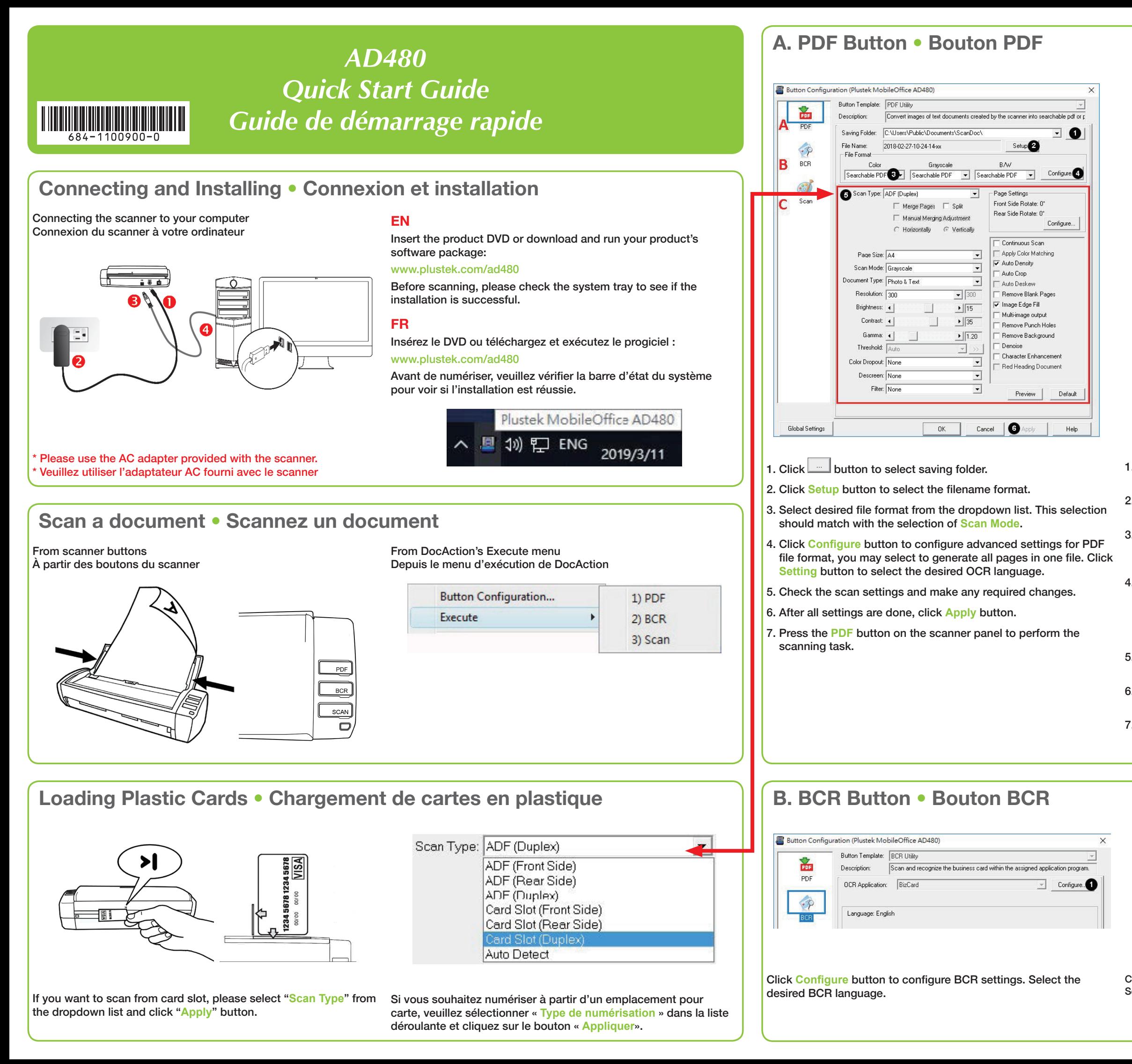

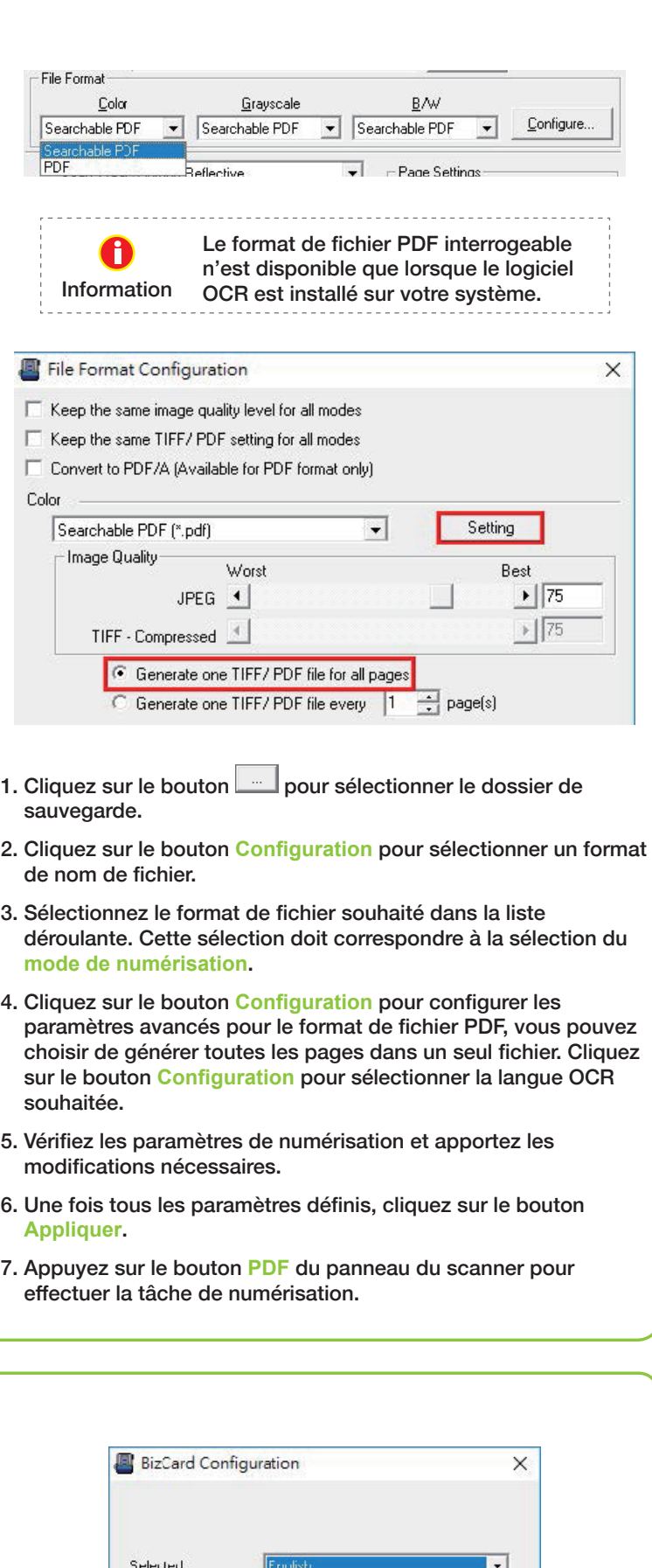

Cliquez sur le bouton **Configuration** pour configurer les paramètres BCR. Sélectionnez le language BCR souhaité.

 $OK$ 

Cancel

# **C. Scan Button** • **Bouton de numérisation**

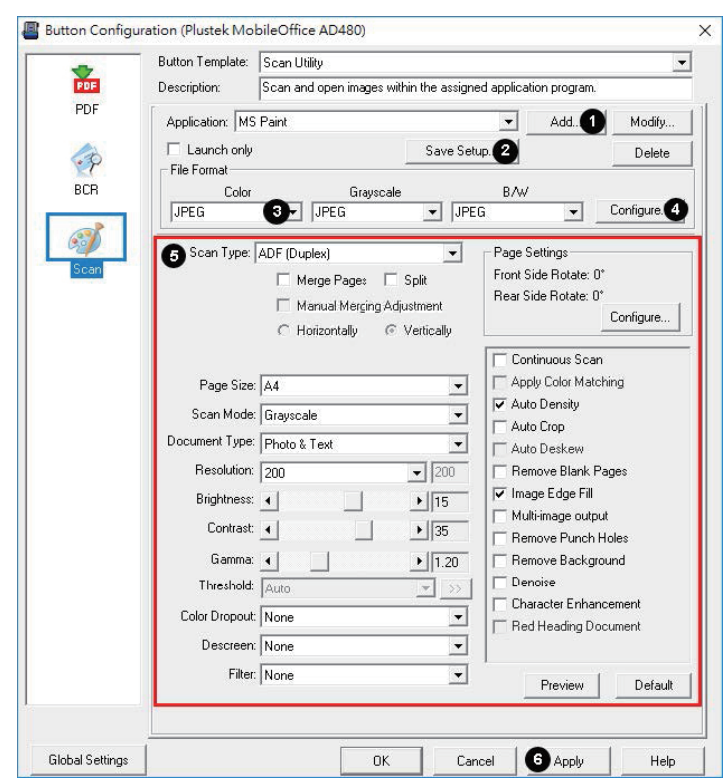

Add/Modify Linked Application  $\times$ Application Name Memo Command Line: Tip: Up to 10 applications can be added.  $n<sub>k</sub>$ Cancel Help

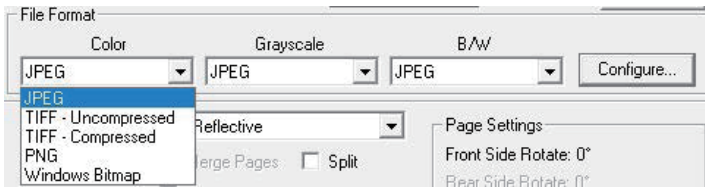

- 1. Click **Add** button to add frequently-used image-editing programs, for example: Photoshop.
- 2. Click **Save Setup** button to select saving folder and the file name format.
- 3. Select desired file format from the dropdown list. This selection should match with the selection of **Scan Mode**.
- 4. Click **Configure** button to configure advanced settings for JPG, TIFF - Compressed and PDF file formats.
- 5. Check the scan settings and make any required changes.
- 6. After all settings are done, click **Apply** button.
- 7. Press the **Scan** button on the scanner panel to perform the scanning task.

The **Scan** button is customizable, you may select the desired utilities from the **Button Template** dropdown list.

If you select the FTP Utility, you have to setup the FTP connection by clicking the **Add** button.

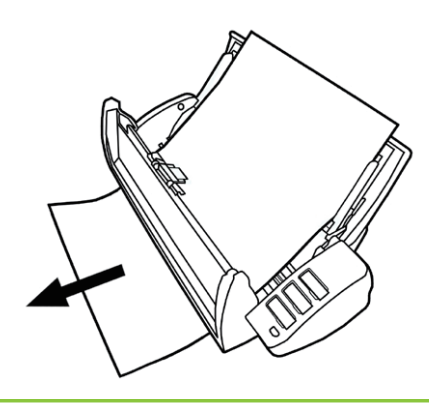

- 1. Cliquez sur le bouton **Ajouter** pour ajouter des programmes de retouche d'images fréquemment utilisés, par exemple : Photoshop.
- 2. Cliquez sur le bouton **Enregistrer la Configuration** pour sélectionner le dossier de sauvegarde et le format du nom de fichier.
- 3. Sélectionnez le format de fichier souhaité dans la liste déroulante. Cette sélection doit correspondre à la sélection du mode de numérisation.
- 4. Cliquez sur le bouton **Configuration** pour configurer les paramètres avancés pour les formats de fichiers JPG, TIFF compressés et PDF.
- 5. Vérifiez les paramètres de numérisation et apportez les modifications nécessaires.
- 6. Une fois tous les paramètres définis, cliquez sur le bouton **Appliquer**.
- 7. Appuyez sur le bouton **Scan** sur le panneau du scanner pour effectuer la tâche de numérisation.

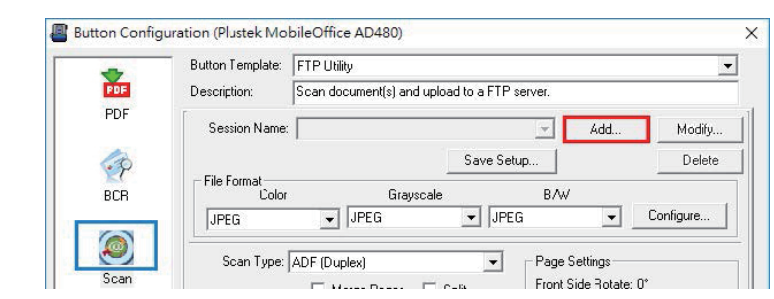

Le bouton Scan est personnalisable, vous pouvez sélectionner les utilités souhaitées dans la liste déroulante de **Modèle de Bouton**.

Si vous sélectionnez l'utilité FTP, vous devez configurer la connexion FTP en cliquant sur le bouton **Ajouter**.

# **Clearing Paper Jams** • **Suppression des bourrages papier**

If a paper jam in the scanner happens, please open the ADF cover, gently but firmly pull the jammed documents out of the scanner. Si un bourrage papier se produit dans le scanner, veuillez ouvrir le couvercle de l'ADF, tirez doucement mais fermement les documents coincés hors du scanner.

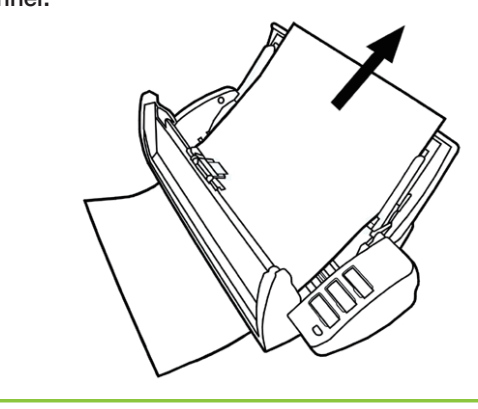

## **Troubleshooting** • **Résolution des problèmes**

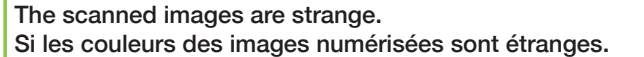

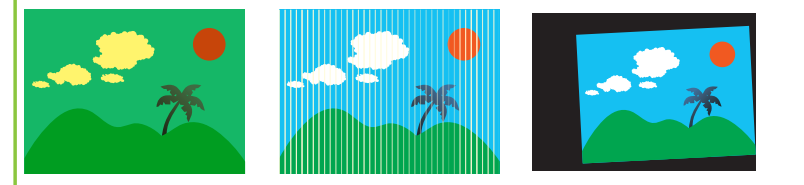

### **Solutions / Solutions:**

Reset the scan settings to default.

Réinitialiser les paramètres de numérisation par défaut.

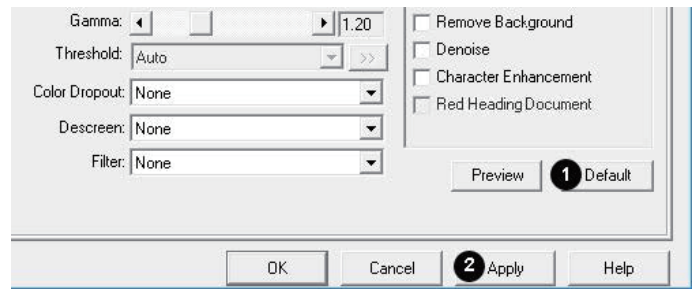

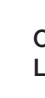

Clean your scanner Nettoyer le scanner

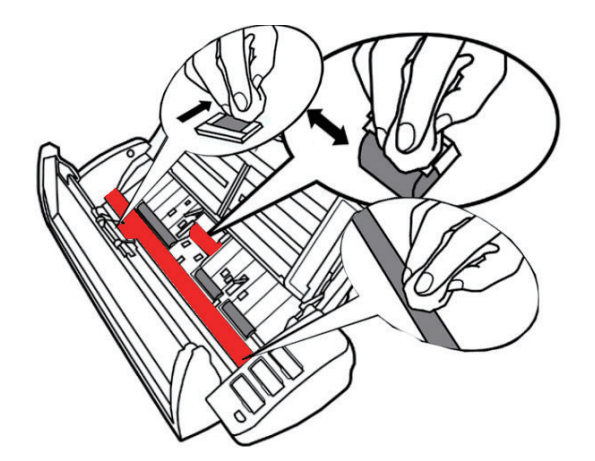

Calibrate the scanner L'etalonnage du scanner

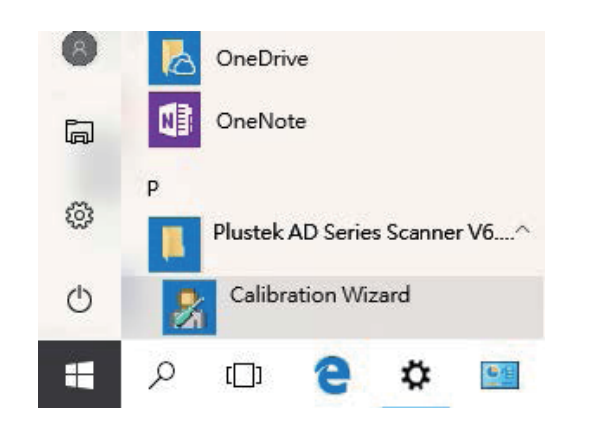

# **Technical Support** • **Soutien technique**

## **France**

## 0-891-690-196

du Lundi au Jeudi de 9h a 12h00 et de 14h00 a 18h00 et le Vendredi de 9h a 12h00 et de 14h00 a 17h00 Consulter le site internet du produit pour des informations détaillées.

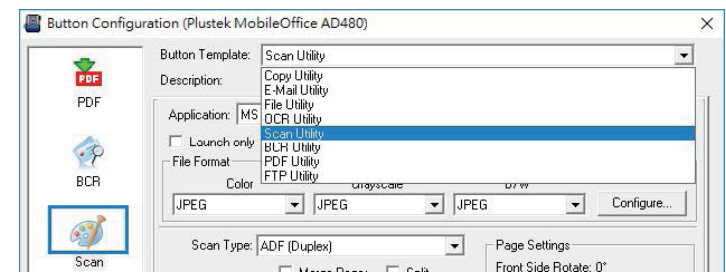